# [Pièces et commandes](#page-1-0)

Éléments fournis Présentation du produit Voyants LED indicateurs

#### [Avant de commencer](#page-3-0)

Installation de l'application mobile Chargement du papier Charge de la batterie et mise en marche/arrêt Mode Appareil photo instantané et mode Imprimante Association du périphérique mobile avec HP Sprocket 2-in-1 Fonctions et installation de la carte micro SD Alertes sonores Entretien de votre HP Sprocket 2-in-1

# [Navigation dans l'application](#page-7-0)

Navigation dans le menu Parcourir les galeries photos Prendre ou sélectionner une photo Configurer les sources de médias sociaux Activer l'impression Sprocket Aperçu d'image Éditer une photo Créer des autocollants personnalisés Imprimer une photo Partager une photo

[Fonctionnalités de l'application Sprocket](#page-11-0) [Informations de sécurité](#page-13-0) [Caractéristiques techniques](#page-13-1) [Dépannage](#page-14-0)

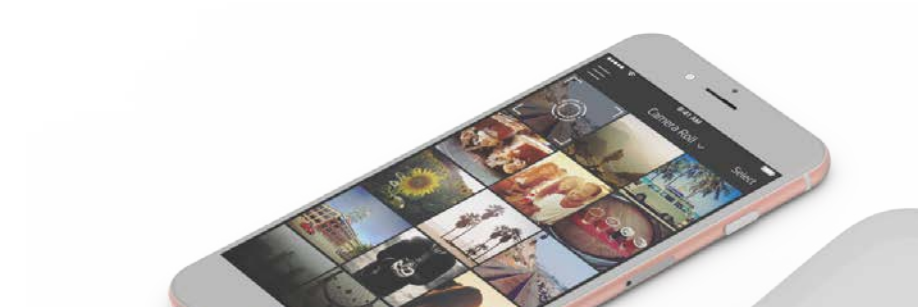

Concession of the Concession of the Concession

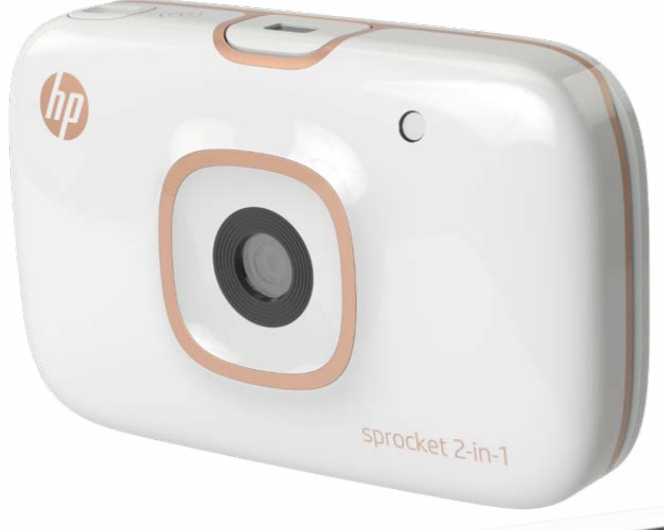

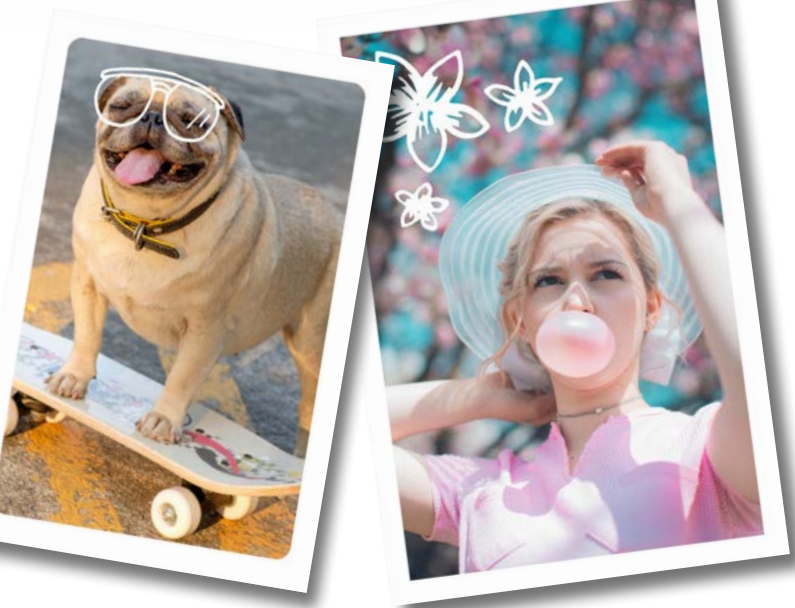

Imprimante pour smartphone et appareil photo instantané-en un seul appareil !

Les informations contenues dans ce document sont susceptibles de changer sans préavis. © Copyright 2017 HP Development Company, L.P.

# HP Sprocket 2-in-1

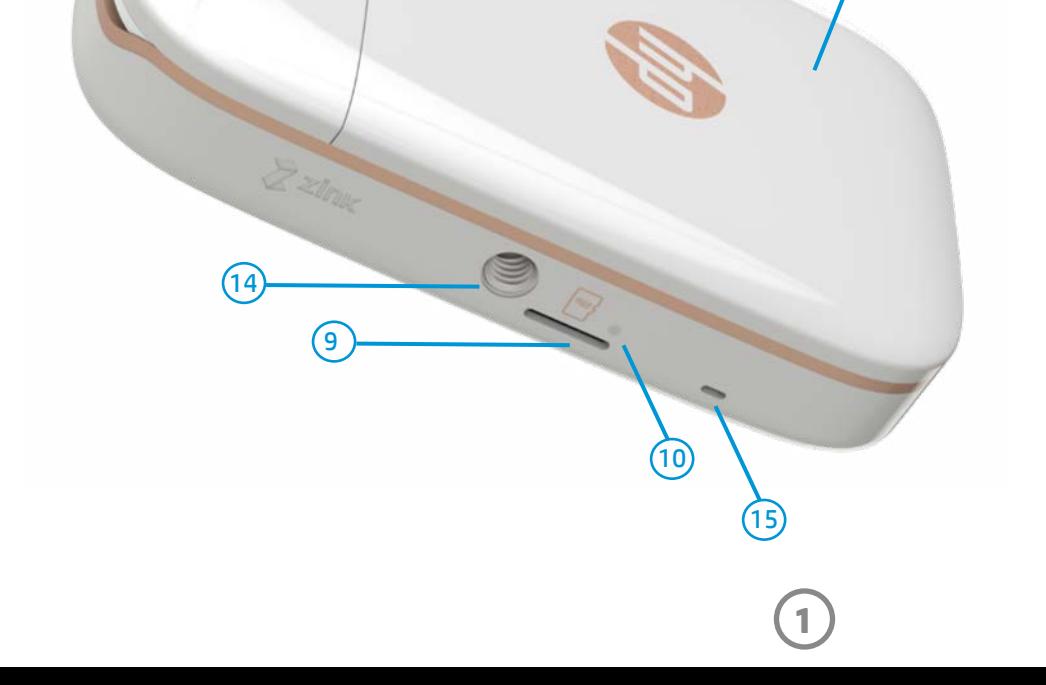

# Éléments fournis

HP Sprocket 2-in-1 Instructions de configuration Papier photo HP Sprocket (10 feuilles) Câble de charge USB Dragonne Informations sur les réglementations et la garantie

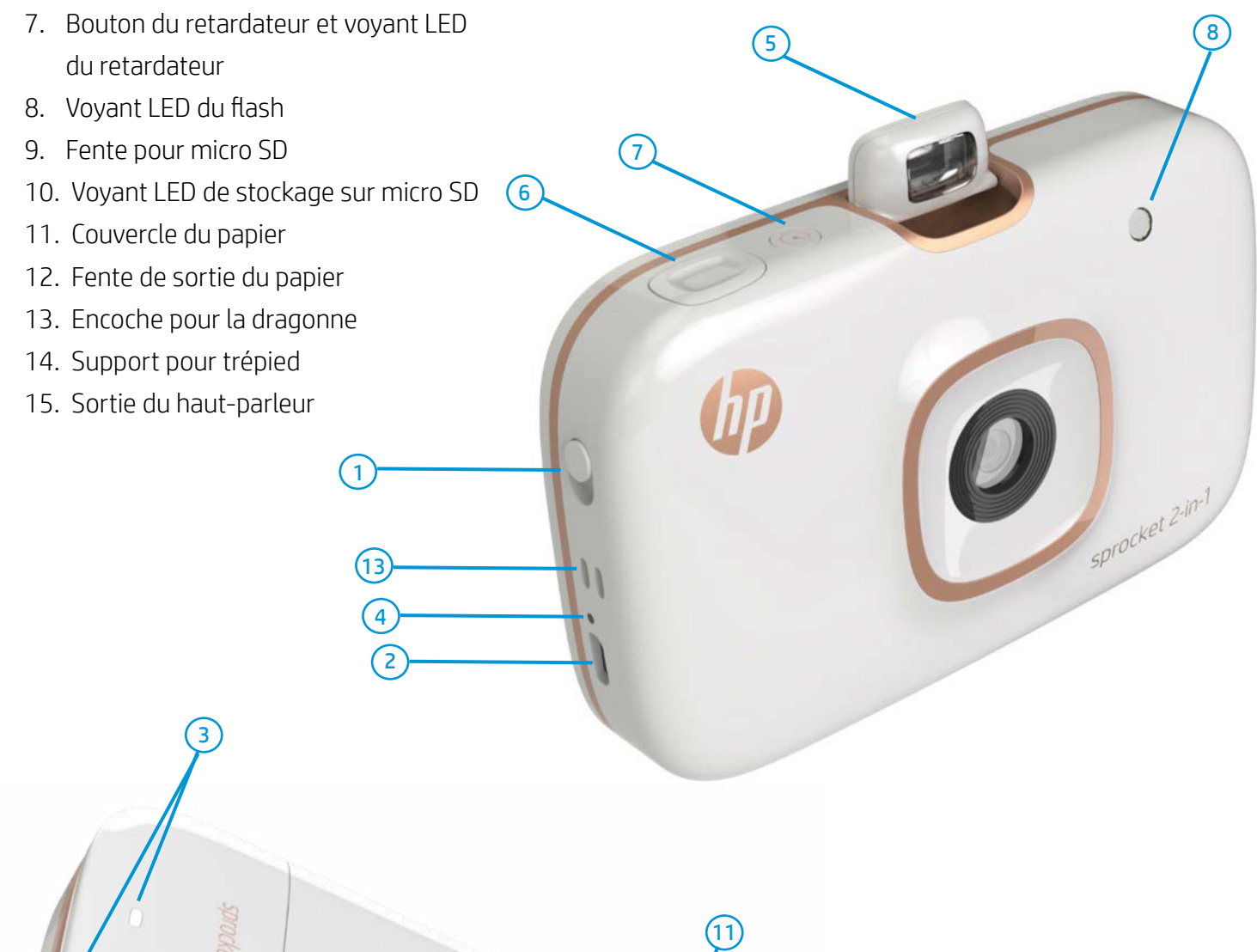

# Présentation du produit

- 1. Interrupteur marche/arrêt
- 2. Port de charge micro USB
- 3. Voyants LED indicateurs d'état
- 4. Voyant LED indicateur de charge
- 5. Viseur

 $(12)$ 

6. Bouton du déclencheur

# <span id="page-1-0"></span>Pièces et commandes

**2**

# Voyants LED indicateurs

#### Voyant LED indicateur de charge

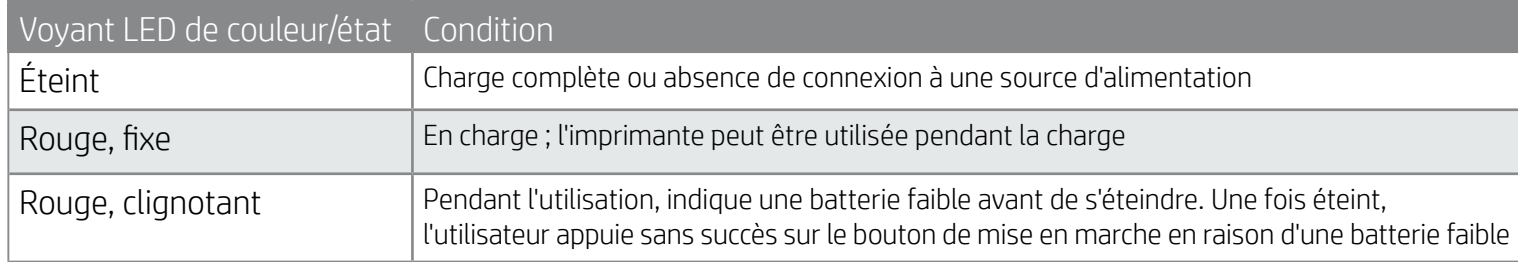

# Miroir pour selfie

• Utilisez la surface réflective de la façade du viseur comme miroir d'autoportrait.

# Fonctions flash de l'appareil photo instantané

• Lorsque l'appareil est allumé en mode Appareil photo instantané, le flash est automatiquement déclenché lorsque les conditions lumineuses l'exigent.

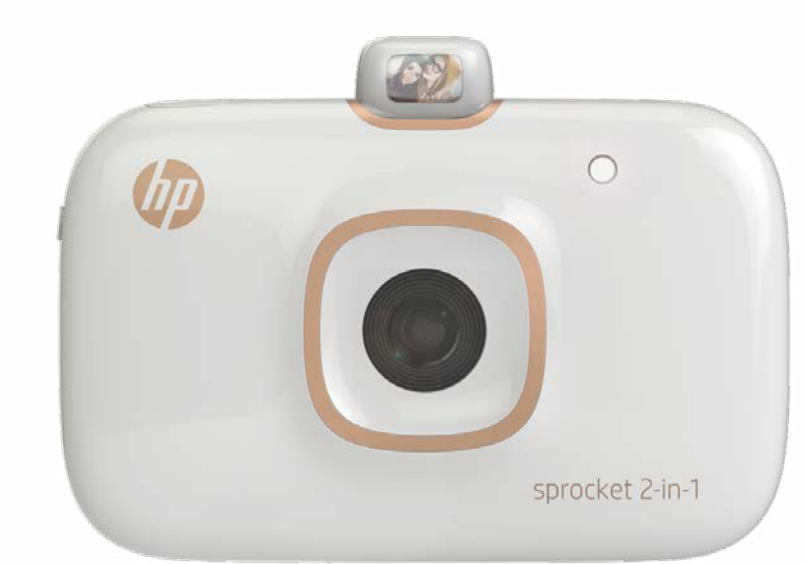

# Utilisation du bouton de retardateur 10 secondes

- 1. Appuyez sur le bouton du retardateur et relâchez-le pour l'activer et le désactiver.
- 2. Appuyez sur le bouton du déclencheur pour débuter le compte à rebours de 10 secondes. Un signal sonore et le voyant LED de retardateur allumé en blanc vous indiquent que la fonction est activée. Le retardateur est automatiquement désactivé après chaque prise de vue.
	- Pour annuler le retardateur pendant le compte à rebours, appuyez sur le bouton Retardateur.
	- Le voyant LED du retardateur clignote lentement pendant sept secondes et rapidement pendant les trois dernières secondes avant de prendre la photo.

# Que faire si mon HP Sprocket 2-in-1 ne répond pas ou s'il est impossible de la connecter à mon appareil mobile ?

En cas de difficulté de connexion ou d'autres problèmes, réinitialisez l'appareil. Retirez le couvercle du papier et repérez le trou d'épingle à côté du bac à papier. Insérez une pointe droite dans le trou pour appuyer sur le bouton de réinitialisation jusqu'à ce que l'imprimante s'éteigne. Redémarrez-la.

#### Voyants LED indicateurs d'état

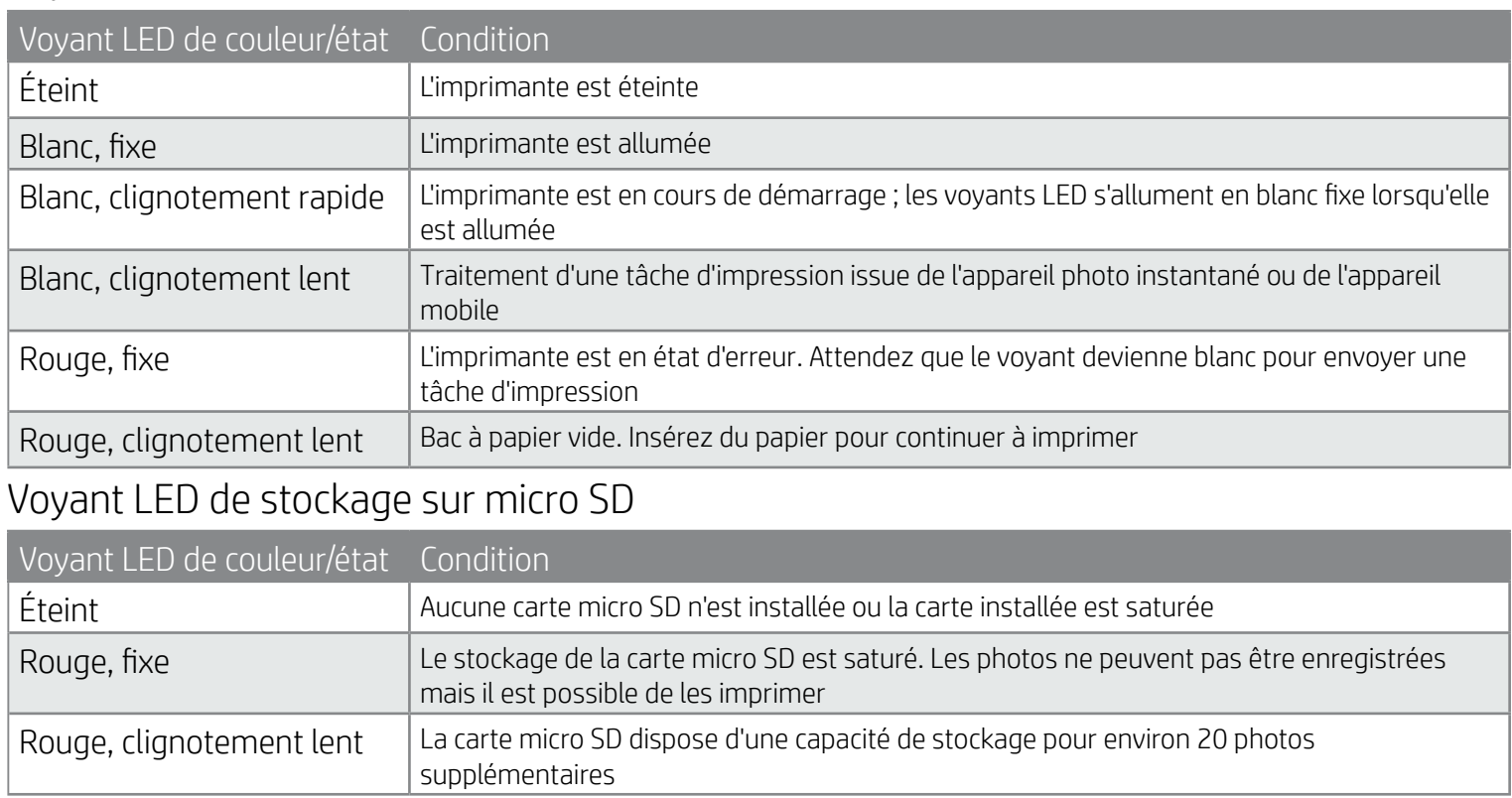

Bouton de réinitialisation

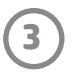

# Installation de l'application mobile

Pour utiliser votre HP Sprocket 2-in-1, vous devez télécharger l'application d'accompagnement de l'imprimante photo HP Sprocket depuis la boutique App Store® ou sur Google Play™. Pour télécharger l'application sprocket, accédez au site hpsprocket.com/start. Vous serez dirigé vers la boutique d'applications appropriée pour votre appareil.

- L'application sprocket est compatible avec les appareils Android™ utilisant le SE v4.4 et supérieurs, ainsi qu'avec les iPhone 7 Plus, iPhone 7, iPhone SE, iPhone 6s Plus, iPhone 6s, iPhone 6 Plus, iPhone 6, iPhone 5s, iPhone 5c, iPhone 5, iPod touch (6e génération), iPad Pro (10,5 pouces), iPad Pro (9,7 pouces), iPad Pro (12,9 pouces) 2e génération, iPad Pro (12,9 pouces) 1ère génération, iPad Air 2, iPad Air, iPad (5e génération), iPad (4e génération), iPad mini 2, iPad mini 3, iPad mini 4.
- Vous devez installer l'application d'accompagnement sprocket pour faire fonctionner votre HP Sprocket 2-in-1 avec votre appareil mobile.

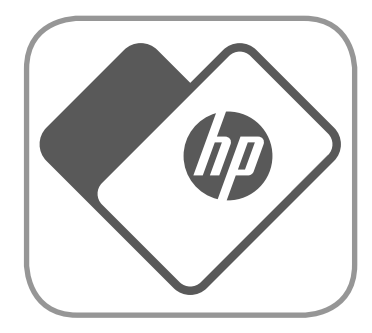

- 1. Retirez le couvercle du papier en le faisant glisser légèrement vers l'avant à l'écart de la fente de sortie du papier. Le couvercle est ainsi libéré et vous pouvez soulever le couvercle du papier pour insérer du papier.
- 2. Ouvrez un paquet de papier photo HP Sprocket (10 feuilles). Assurezvous que la feuille Smartsheet® bleue fournie se trouve sur le dessous de la pile, avec le code-barres et le logo orientés vers le bas. Installez le papier photo sur la feuille Smartsheet® avec les logos HP orientés vers le bas eux-aussi.
- 3. Placez le papier et la feuille Smartsheet® ensemble dans le bac d'entrée du papier.
- 4. Remettez le couvercle du papier en place pour terminer le chargement du papier.

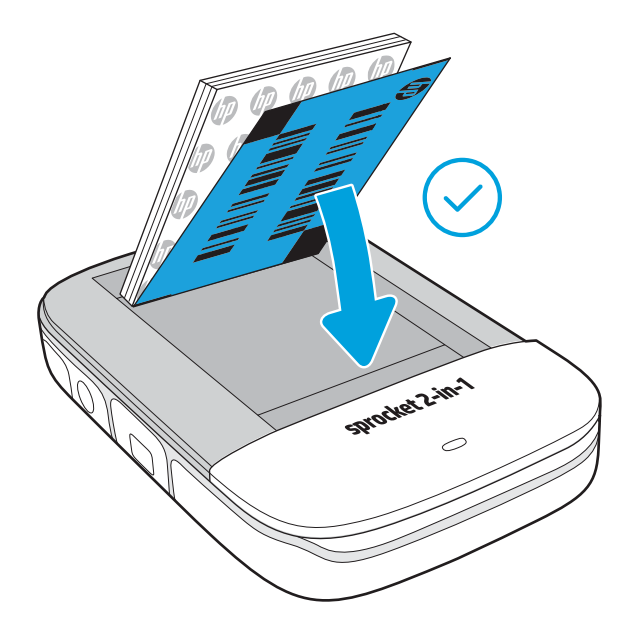

# Chargement du papier

# Quelle taille de papier dois-je acheter pour mon imprimante HP Sprocket 2-in-1 ?

Utilisez exclusivement du papier photo HP Sprocket de 5 x 7,6 cm (2 x 3") avec HP Sprocket 2-in-1. Vous pouvez acheter du papier supplémentaire depuis

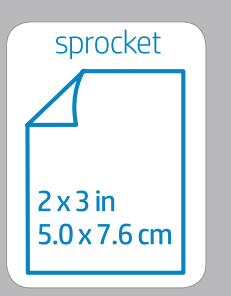

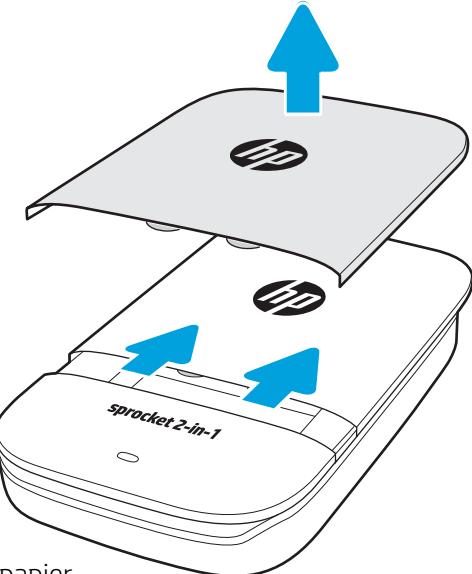

l'application sprocket en appuyant sur « Acheter du papier » dans le menu principal ou sur le site hpsprocket.com/start.

Ne manquez pas d'utiliser du papier photo HP Sprocket authentique. Vous pouvez acheter du papier photo HP Sprocket depuis l'application ou auprès d'autres revendeurs.

**Remarque :** La feuille Smartsheet® passe automatiquement dans HP Sprocket 2-in-1 avant la première tâche d'impression. La feuille Smartsheet® nettoie et étalonne l'imprimante pour le paquet de papier. Utilisez la feuille Smartsheet® fournie avec chaque nouveau paquet de papier pour une qualité d'impression optimale. Chaque feuille Smartsheet® est étalonnée spécifiquement afin de préparer ce paquet de papier pour votre imprimante. Jetez la feuille une fois les dix feuilles de votre paquet imprimées.

# <span id="page-3-0"></span>Avant de commencer

**4**

# Charge de la batterie et mise en marche/arrêt

- 1. Pour procéder à la charge, insérez le câble de charge micro USB dans HP Sprocket 2-in-1.
- 2. Branchez le câble micro USB à une source d'alimentation.
- 3. Une fois connecté, l'appareil s'allume automatiquement et les voyants LED d'indication d'état s'allument en rouge pour indiquer que la charge est en cours.
- 4. Une charge complète prend environ 90 minutes avec un chargeur de 2 ampères et 120 minutes avec un chargeur de 1 ampère, ou jusqu'à ce que le voyant LED indicateur de charge s'éteigne.
- 5. Allumez l'appareil en poussant l'interrupteur de mise en marche jusqu'à ce que le voyant LED indicateur d'état s'allume et devienne blanc fixe.
- 6. Éteignez l'appareil en poussant l'interrupteur de mise en marche jusqu'à ce que le voyant LED d'indicateur d'état s'éteigne.
	- L'utilisation de l'appareil pendant la charge ralentit la rapidité de charge.
	- Connectez le câble micro USB à une source d'alimentation capable de fournir 5 V cc/2 A.

# Mode Appareil photo instantané et mode Imprimante

Votre HP Sprocket 2-in-1 passe facilement de la fonction appareil photo instantané à celle d'imprimante mobile pour smartphone.

#### Utilisation en mode Appareil photo instantané

- 1. Ouvrez le viseur en appuyant doucement sur le bord indiqué.
	- Ne soulevez PAS le viseur et ne faites pas levier dessus pour l'ouvrir. Vous pourriez bloquer la fonctionnalité de verrouillage du viseur et empêcher l'appareil de fonctionner en mode Imprimante.
	- Lorsque le viseur est ouvert, l'appareil est en Mode Caméra Instant. Pour imprimer depuis l'application, vérifiez que la fonction Bluetooth est activée sur votre appareil mobile et associée à votre imprimante.

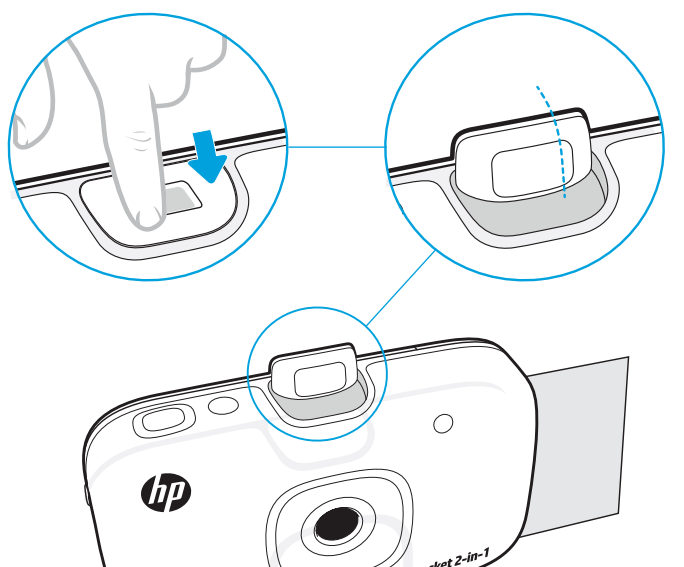

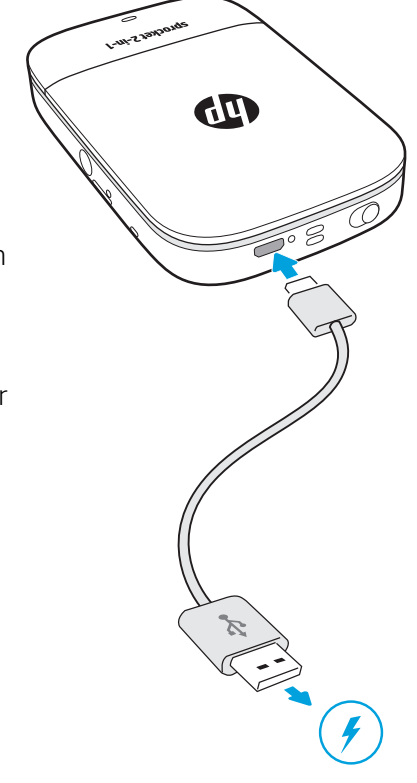

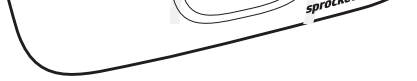

- 2. Élevez le viseur à hauteur de votre œil. Appuyez sur le bouton du déclencheur pour prendre une photo instantanée. Lorsque du papier est chargé dans l'appareil, l'impression de la photo commence instantanément.
	- La photo instantanée est enregistrée pour utilisation ultérieure lorsqu'une carte micro SD (non fournie) est insérée dans HP Sprocket 2-in-1.
	- L'appareil photo instantané comporte une fonction de mise au point automatique ; il est inutile d'appuyer à mi-parcours sur le bouton du déclencheur avant de prendre une photo. Appuyez à fond sur le bouton pour prendre une photo instantanée.

#### Attention :

- N'insérez pas plus d'un paquet de papier photo HP Sprocket (10 pages + 1 Smartsheet®) à la fois dans l'imprimante afin d'éviter les bourrages de papier ou les erreurs d'impression.
- Utilisez uniquement du papier photo HP Sprocket de 5 x 7,6 cm ( 2 x 3") avec l'appareil pour éviter les bourrages de papier et les dysfonctionnements. Vous pouvez acheter du papier supplémentaire dans l'application sprocket en appuyant sur « Acheter du papier » dans le menu principal.
- En cas de bourrage de papier, ne tirez pas sur le papier. Procédez plutôt en éteignant et en allumant l'imprimante pour éjecter automatiquement le papier.
- Ne tirez pas sur le papier pour le sortir de l'appareil pendant l'impression.
- Si des éclaboussures ou de l'humidité s'accumulent sur une photo, essuyez-les dès que possible pour éviter toute décoloration.
- Conservez le papier photo propre, lisse et non-endommagé pour une qualité d'impression optimale.

**5**

# Fonctions de la carte micro SD

### Association du périphérique mobile avec HP Sprocket 2-in-1

Associez rapidement et facilement votre HP Sprocket 2-in-1 à l'aide des instructions de configuration internes de l'application. Lors de la première utilisation de l'application sprocket, sélectionnez « Configuration ». Les instructions de configuration sont toujours accessibles depuis le menu Aide et Comment faire.

Pour Android™

- 1. Faites glisser et maintenez l'interrupteur de mise en marche jusqu'à ce que les voyants LED d'indication d'état s'allument en blanc, indiquant la mise en marche complète.
- 2. Vérifiez que la fonction Bluetooth est activée sur votre appareil mobile ou votre tablette, puis ouvrez l'application sprocket. Sélectionnez le menu  $\equiv$  principal dans le coin supérieur gauche.
- 3. Appuyez sur **sprocket** puis sur **Imprimantes** pour associer votre imprimante avec votre appareil mobile ou votre tablette. Un message contextuel vous dirige vers les **Paramètres** Android™ pour associer votre imprimante. Sélectionnez l'imprimante dans la liste des périphériques disponibles.

Pour iPhone®

- 1. Maintenez le bouton de mise en marche appuyé pendant 3 secondes pour mettre l'imprimante en marche. Le voyant LED indicateur d'état s'allume en blanc une fois la mise en marche complète.
- 2. Ouvrez les **Paramètres** iPhone® et sélectionnez **Bluetooth**. Activez la fonction Bluetooth et sélectionnez votre imprimante dans la liste des périphériques.
- 3. Ouvrez ensuite l'application sprocket.
	- Un message de rappel s'affiche si vous essayez d'imprimer une photo et que vous n'avez pas associé votre périphérique à votre HP Sprocket 2-in-1.
	- Si votre périphérique mobile et votre imprimante ne s'associent pas, essayez de réinitialiser l'imprimante.
	- Un seul périphérique iOS à la fois peut être associé à l'imprimante. Pour partager l'imprimante, désactivez la fonction Bluetooth et autorisez une autre personne à s'y associer.

#### Utilisation du mode Imprimante

1. Fermez le viseur en l'enfonçant vers l'encoche jusqu'à ce qu'il se verrouille en place.

2. Utilisez l'application sprocket pour décorer et imprimer les photos depuis la galerie de photos de votre appareil mobile et les sources de réseaux sociaux.

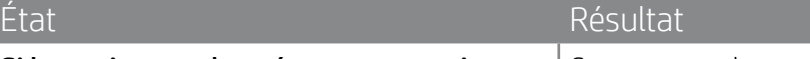

Si le papier est chargé sans carte micro

#### Capture une photo en utilisant l'appareil photo instantané, un son de

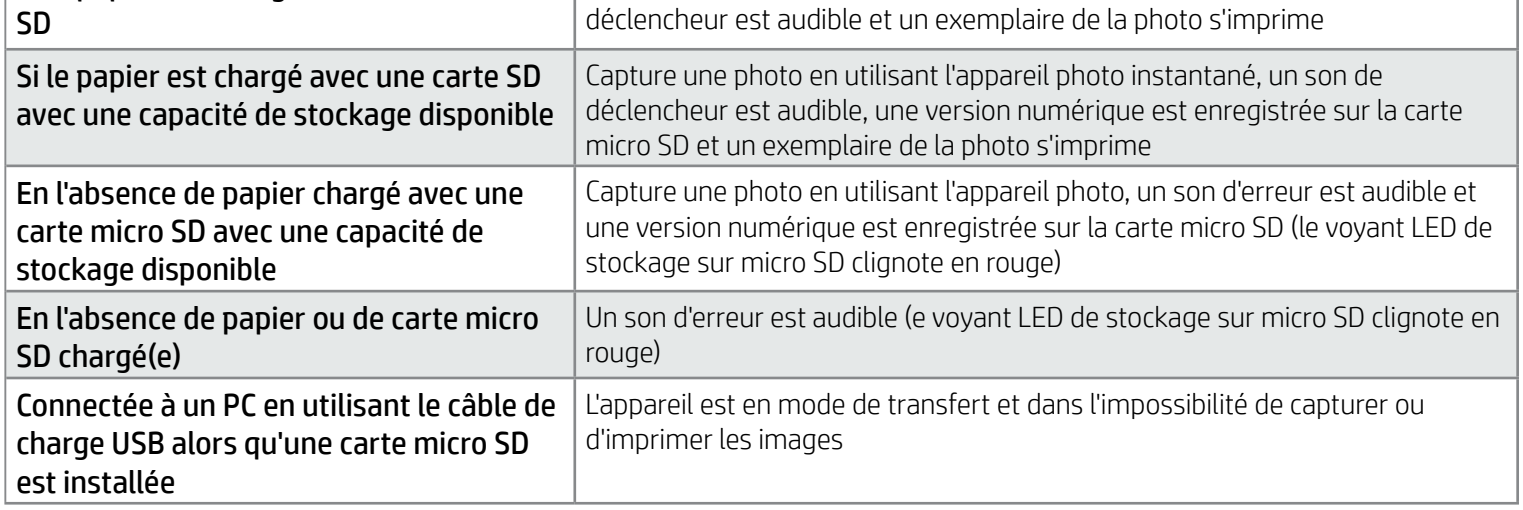

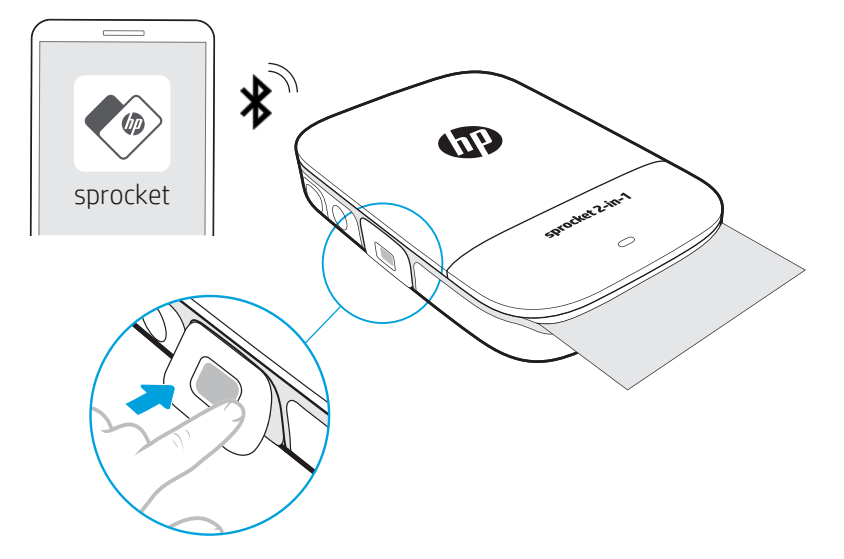

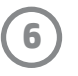

# Alertes sonores

# Entretien de votre HP Sprocket 2-in-1

- Éliminez les traces de doigt, la poussière et la saleté sur votre imprimante avec un chiffon en microfibre.
- Laissez le couvercle du papier en place pour empêcher la poussière et les débris de pénétrer sur le passage du papier.
- Mettez à jour le microprogramme de l'imprimante. Vérifiez que votre appareil mobile est connecté à Internet et ouvrez l'application HP Sprocket. Lorsqu'une mise à jour du microprogramme est disponible, l'écran correspondant s'affiche. Suivez les instructions à l'écran pour terminer la mise à jour. Votre imprimante doit être chargée à 50 % ou plus avant une mise à jour du microprogramme.
- Maintenez votre application sprocket à jour. Si votre application mobile n'est pas réglée pour se mettre à jour automatiquement, accédez à la boutique d'applications appropriée et vérifiez que la dernière version est installée.

Apple, le logo Apple logo, iPhone, iPad, iPod, et iPod touch sont des marques commerciales d'Apple Inc., déposées aux États-Unis et dans d'autres pays. App Store est une marque de service d'Apple Inc. Android et Google Play sont des marques commerciales de Google Inc. Google et le logo Google Logo sont des marques déposées de Google Inc.

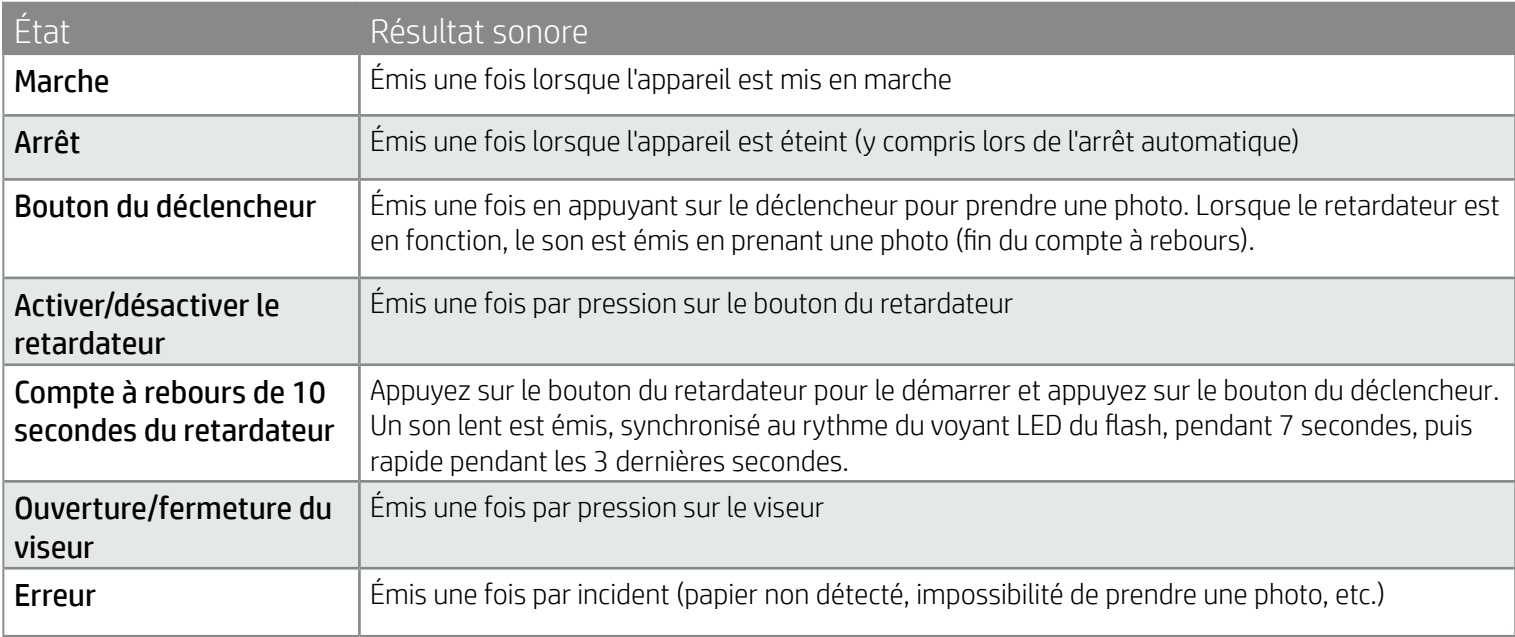

### Installez une carte micro SD (non fournie)

- Vérifiez que votre HP Sprocket 2-in-1 est éteinte. Pour insérer une carte micro SD dans votre appareil, poussez avec un ongle. L'étiquette de la carte micro SD doit être face au couvercle du papier.
- Le voyant LED de stockage sur micro SD s'allume en rouge en cas d'erreur. Retirez la carte micro SD, redémarrez l'imprimante puis réinsérez la carte pour effacer l'erreur.
- Lorsqu'une carte micro SD est insérée dans l'appareil connecté à un ordinateur via le câble de charge USB, les fonctions d'appareil photo instantané et d'imprimante sont disponibles.

• Réglez le volume du son de votre HP Sprocket 2-in-1 et les autres paramètres par l'intermédiaire de l'application sprocket. Accédez aux paramètres en sélectionnant **sprocket** dans le menu principal.

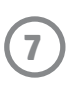

# Navigation dans le menu

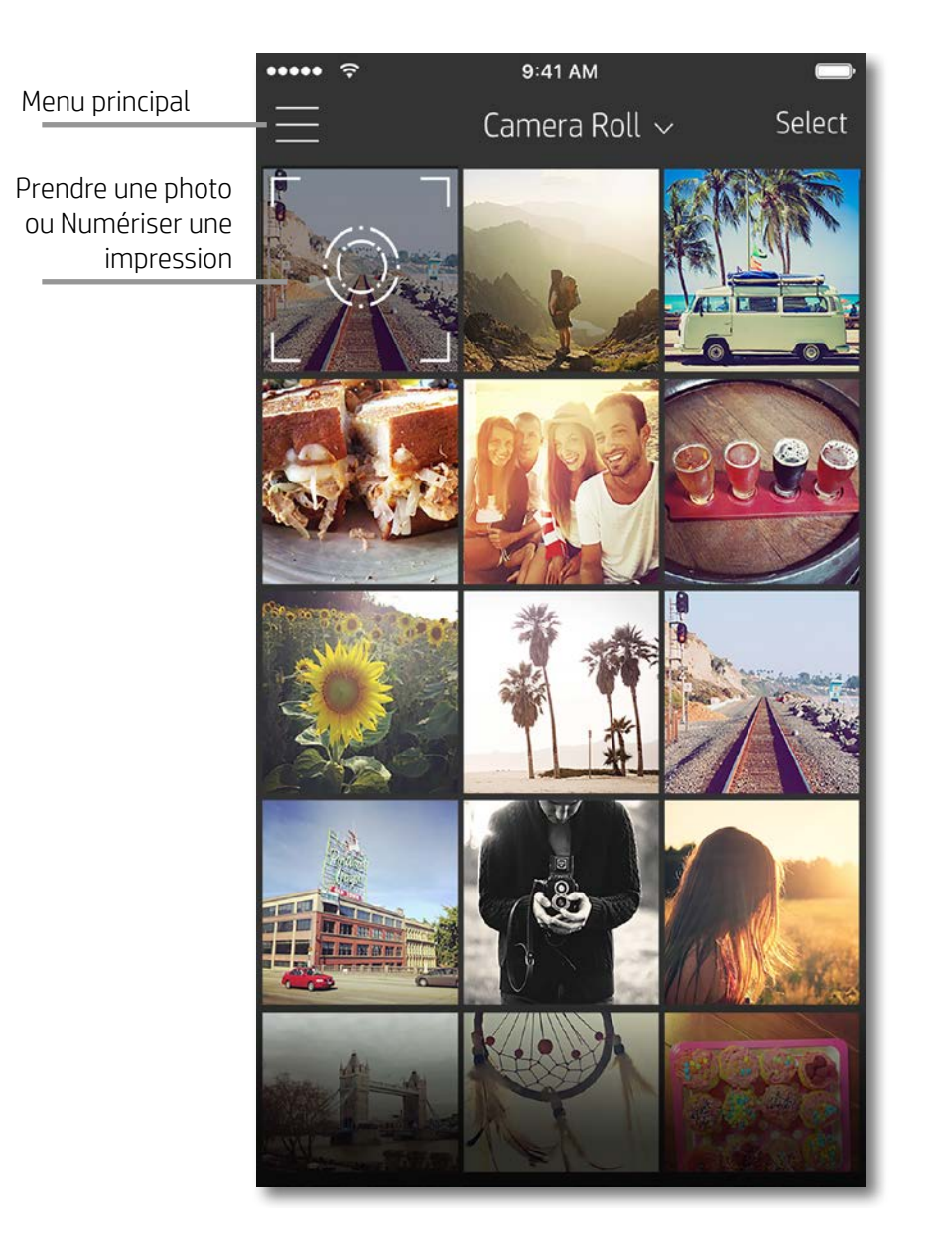

#### Utilisation du Menu principal

Appuyez sur **sprocket** pour afficher les informations relatives à l'imprimante associée.

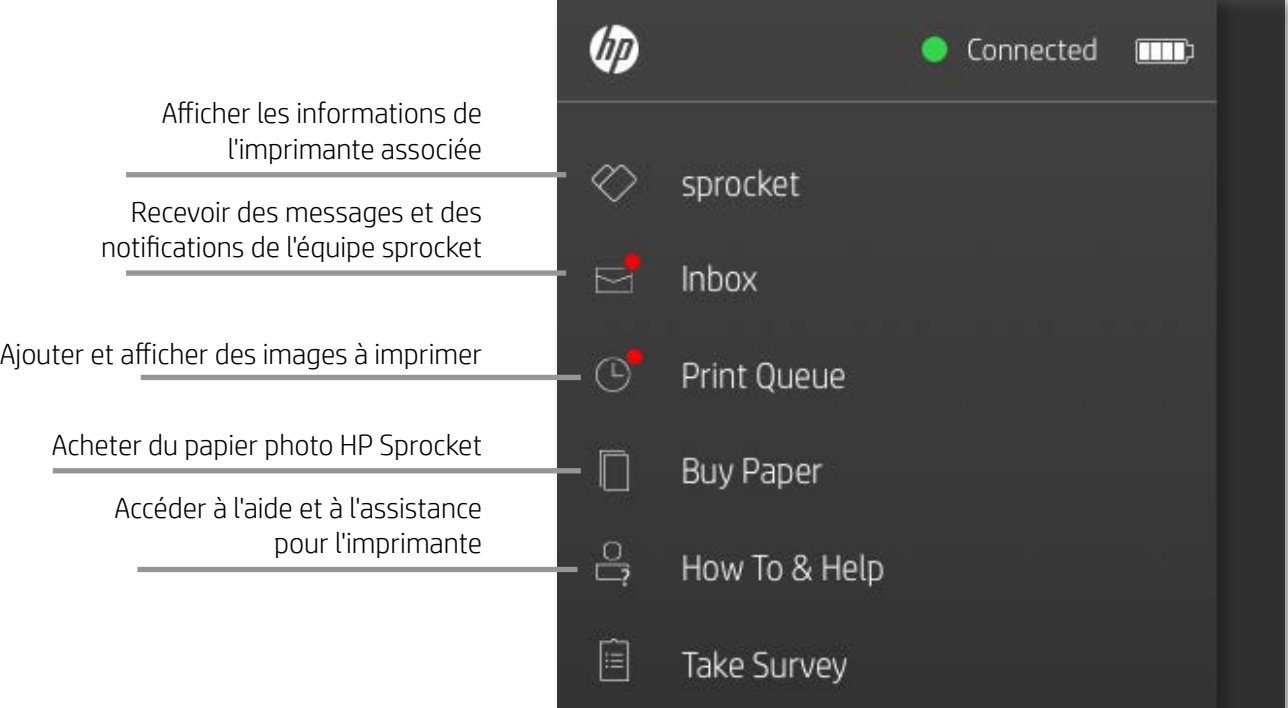

- Vérifier l'état de la batterie et modifier les paramètres d'arrêt automatique de l'appareil.
- Afficher l'adresse Mac, la version du microprogramme et celle du matériel. Ces informations sont nécessaires si vous contactez l'assistance HP Sprocket.
- Cet écran affiche également les mises à niveau du microprogramme lorsqu'elles sont disponibles.

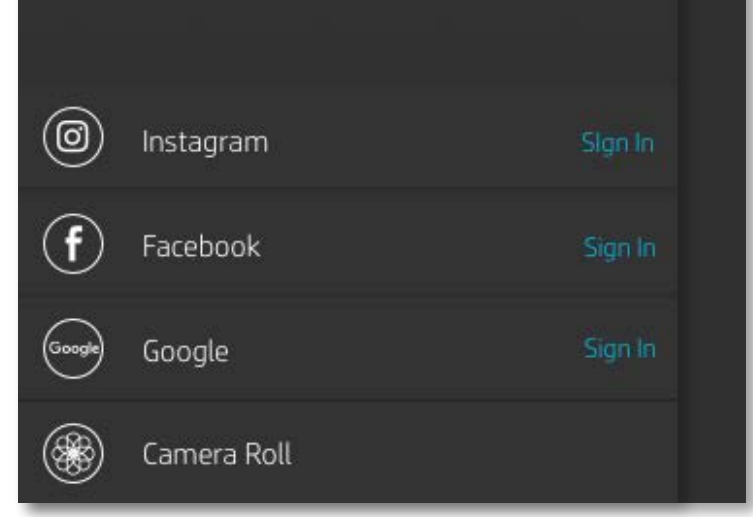

# <span id="page-7-0"></span>Navigation dans l'application Sprocket

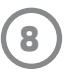

# Parcourir les galeries photos

- 1. Depuis le menu principal, sélectionnez une source de médias sociaux ou la galerie photo de l'appareil photo pour afficher les ressources photo compatibles.
- 2. Après avoir sélectionné une source photo, balayez l'écran vers la droite ou la gauche pour parcourir toutes les galeries.
- 3. Pour chaque source de médias sociaux, un écran de connexion s'affiche jusqu'à ce que vous saisissiez vos identifiants et que vous autorisiez l'application sprocket à accéder à vos photos.
	- Reportez-vous à « Configurer les sources des médias sociaux » pour obtenir des informations sur l'accès aux photos de vos comptes de médias sociaux.

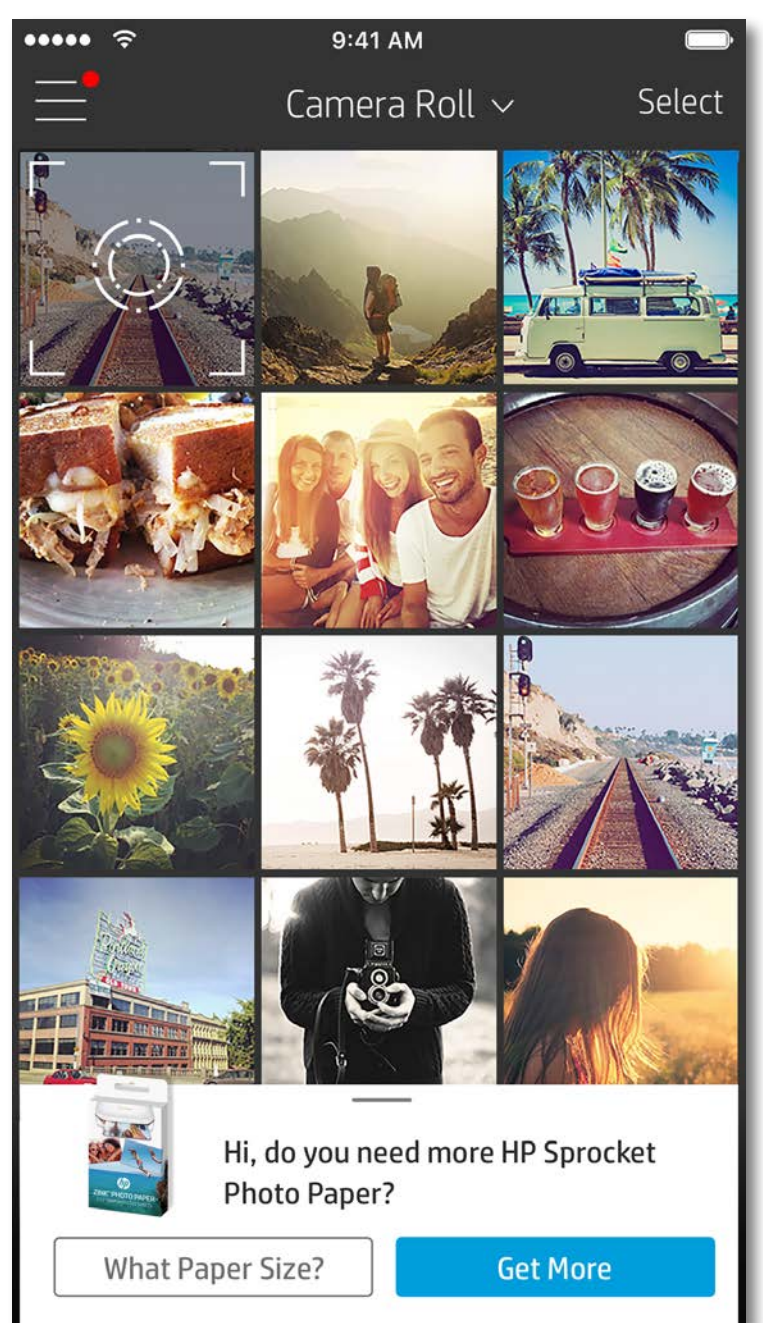

La navigation dans l'application sprocket peut varier en fonction de votre système d'exploitation. Des différences de style peuvent varier légèrement les fonctions et le comportement. De même, les sources de réseaux sociaux peuvent varier en fonction de la région.

### Prendre ou sélectionner une photo

- 1. Ouvrez l'application HP sprocket.
- 2. Sur l'écran d'accueil, appuyez sur l'icône de l'appareil photo pour prendre une photo. Vous pouvez également sélectionner une photo de votre appareil ou d'une source de réseaux sociaux.
- 3. Si vous choisissez de prendre une photo, l'appareil photo s'ouvre. Inversez la vue de l'appareil photo dans le coin supérieur gauche. Appuyez sur Quitter pour revenir à la galerie.
- 4. Après avoir pris ou sélectionné une photo, vous pouvez Éditer, Imprimer ou Partager votre sélection.

#### Configurer les sources de médias sociaux

1. Dans le menu principal, appuyez sur Connexion pour chacune des sources de médias sociaux indiquées afin d'autoriser

l'application sprocket à rassembler des photos provenant de vos différents comptes.

- 2. Vous êtes redirigé vers la page de connexion de l'application. Saisissez vos identifiants pour permettre à l'application sprocket d'accéder à vos galeries photos.
- 3. Sélectionnez une photo à éditer, à imprimer ou à partager ! Vous pouvez également parcourir vos photos sur les médias sociaux directement dans l'application sprocket.

Les notifications dans l'application sprocket vous alertent sur les mises à jour, les conseils et les points forts des nouvelles fonctionnalités.

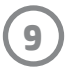

# Aperçu d'image

Éditez, imprimez ou partagez votre photo à partir de l'écran d'aperçu d'image.

- Quittez l'aperçu d'image en appuyant sur  $\times$  dans le coin supérieur gauche.
- Appuyez sur **Éditer** pour personnaliser votre image.
- Appuyez sur l'icône de l'imprimante  $\Box$  pour imprimer.
- Utilisez un mouvement de pincement à deux doigts sur l'écran pour effectuer un zoom, une rotation ou pour redimensionner votre photo.
- Vous pouvez également partager et enregistrer votre photo depuis l'aperçu d'image, utiliser l'impression en mosaïque ou imprimer plusieurs exemplaires ! Pour accéder aux fonctions de file d'attente d'impression, d'impression en mosaïque et de copies, balayez la barre gris clair au-dessus des icônes du bas pour révéler ces fonctionnalités.

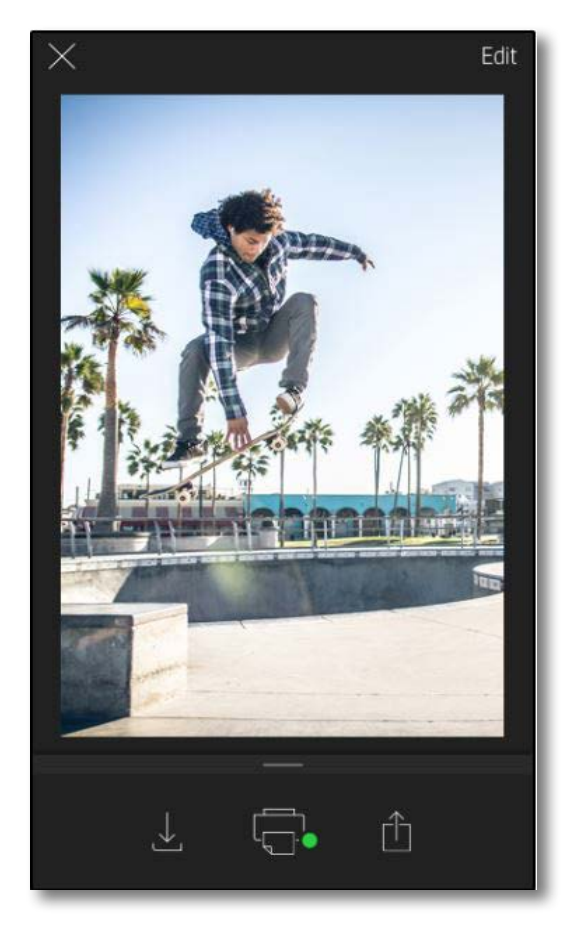

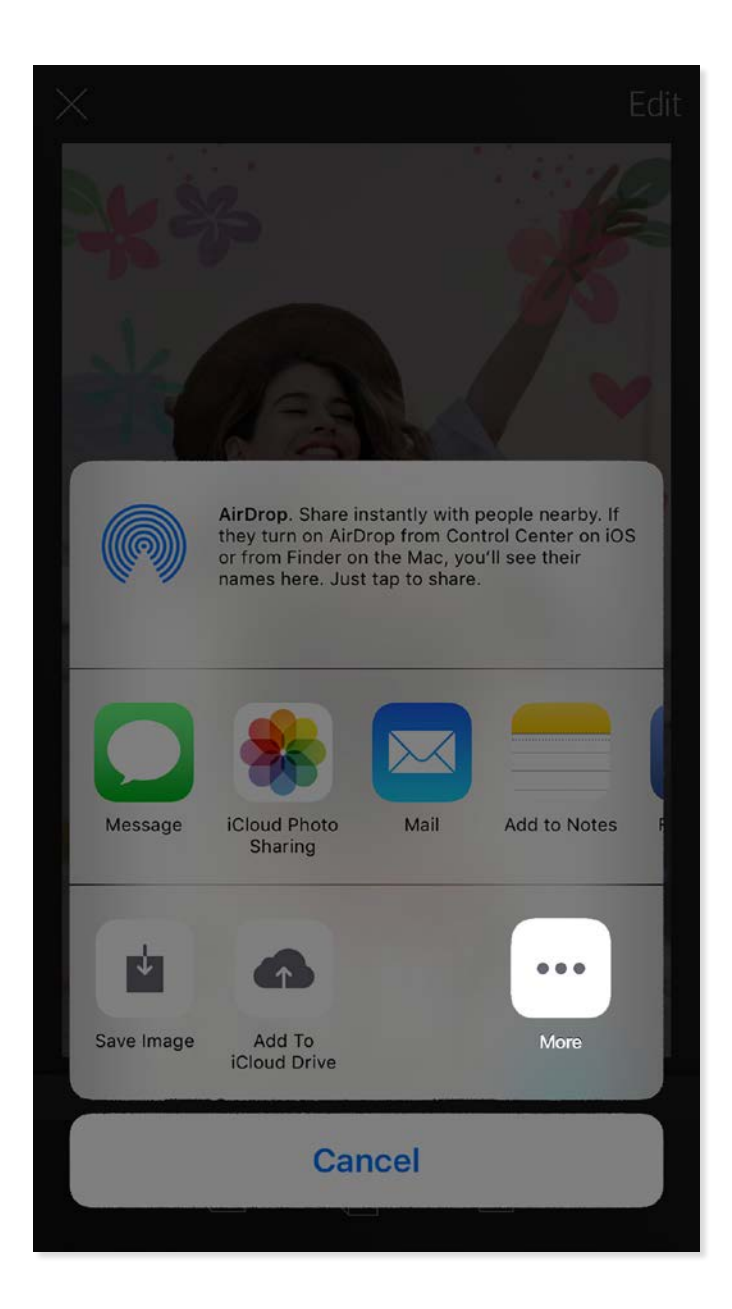

### Activation de l'impression Sprocket mobile

Vous pouvez également activer l'impression sur votre HP Sprocket 2-in-1 depuis la plupart des autres applications photo.

Pour iPhone® ou iPad® :

- 1. Dans l'écran d'aperçu, appuyez sur l'icône de partage dans le coin inférieur gauche.
- 2. Sélectionnez l'icône Plus, qui comporte trois points.
- 3. Activez « Imprimer sur sprocket ». Vous pouvez également faire glisser « Imprimer sur sprocket » en haut de votre liste d'activités pour y accéder facilement.

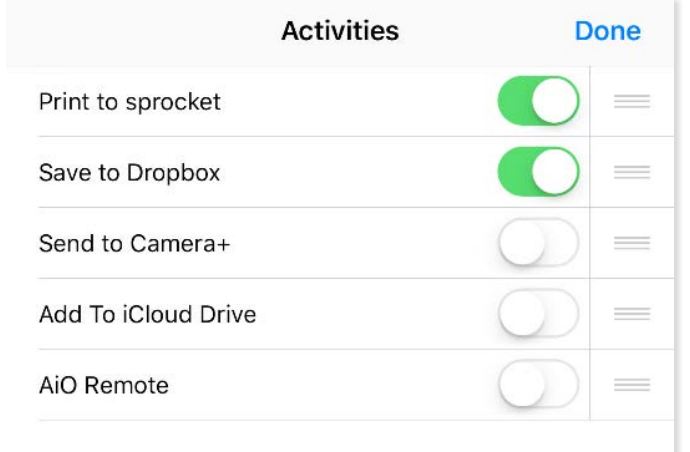

Pour Android™ :

- 1. Dans l'écran d'aperçu, appuyez sur l'icône de partage dans le coin inférieur gauche.
- 2. Sélectionnez « sprocket » pour activer l'impression.

# Éditer une photo

Appuyez sur **Éditer** pour ajuster l'aspect de la photo, ajouter du texte ou des autocollants et appliquer des filtres. Veillez à enregistrer votre création une fois les modifications terminées, en appuyant sur la marque de sélection située dans le coin supérieur droit.

#### Imprimer une photo

- 1. Appuyez sur l'icône  $\Box$  pour envoyer la photo à votre HP Sprocket 2-in-1.
- 2. Un message de confirmation s'affiche, ainsi qu'une barre de progression, pour vous informer que votre tâche d'impression est en cours.
- 3. Le voyant LED indicateur d'état clignote en blanc, l'appareil émet un léger bourdonnement et l'impression de l'image commence.
- 4. Une fois votre photo imprimée, utilisez-la telle quelle pour décoration ou retirez la face au dos de la photo en décollant doucement un coin. Collez-la sur un dossier, un classeur ou dans un album-souvenir !
	- Si vous recevez un message d'erreur indiquant que vous n'êtes pas connecté à votre imprimante lorsque vous appuyez sur l'impression, vérifiez que l'imprimante est toujours allumée et associez à nouveau votre appareil mobile avec l'imprimante pour recommencer l'impression.
	- Avant d'imprimer, vérifiez que rien ne bloque la fente de sortie du papier

- 1. Appuyez sur l'icône de partage  $\tilde{f}$  pour publier votre photo sur les médias sociaux et l'envoyer à d'autres applications.
- 2. Après avoir appuyé sur l'icône, vous pouvez envoyer votre photo par SMS, par e-mail, dans un stockage dématérialisé ou à une source de médias sociaux. Lorsque vous sélectionnez la source de partage de votre choix, elle est chargée dans l'application appropriée à ce support.

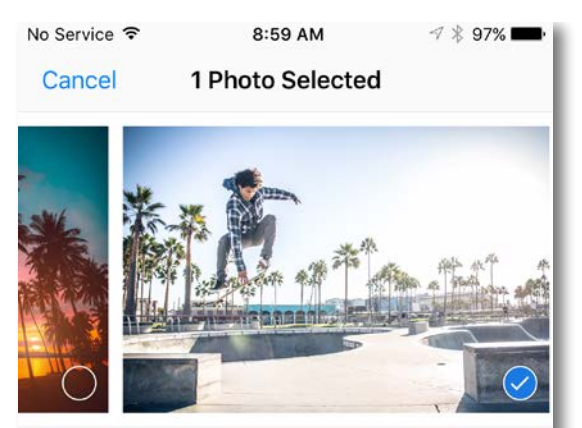

Tap to share with AirDrop

# Partager une photo

**Remarque :** Les options de partage disponibles varient en fonction du système d'exploitation et des applications installées sur l'appareil mobile.

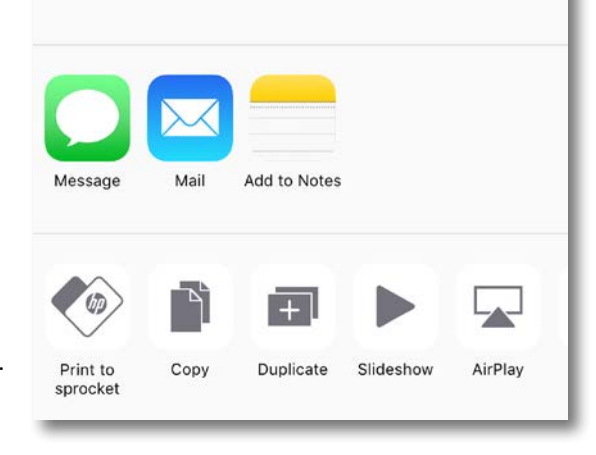

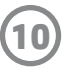

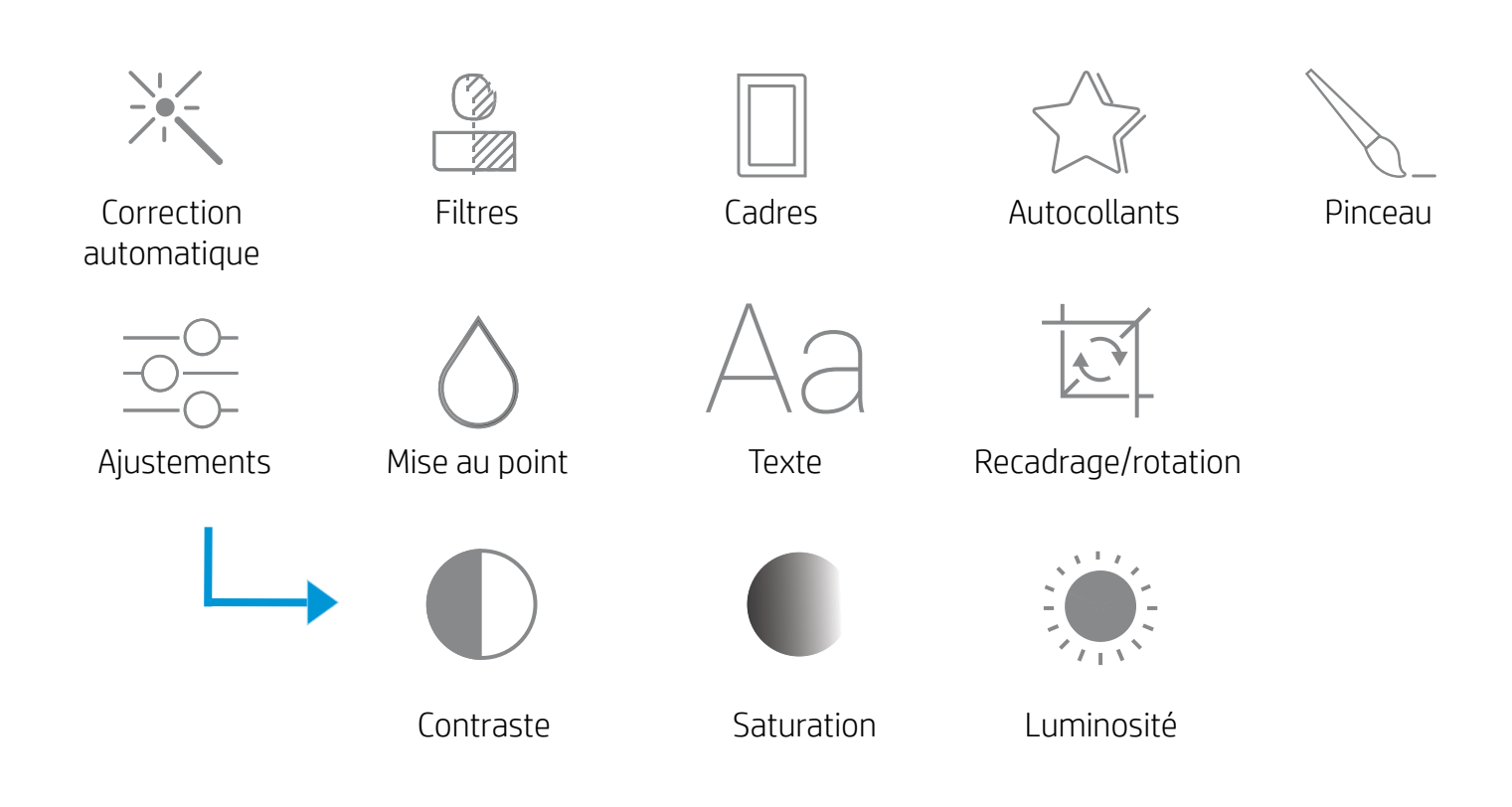

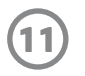

# Utilisation de la file d'attente d'impression

La file d'attente d'impression permet d'enregistrer des photos à imprimer ultérieurement et d'envoyer des impressions consécutives à votre appareil.

- Mettez les photos en file d'attente hors ligne pour impression ultérieure ! Envoyez des impressions à votre HP Sprocket 2-in-1 en itinérance. Lorsque vous êtes prêt à imprimer, accédez à la file d'attente d'impression depuis le menu principal dans l'application sprocket et commencez à imprimer. Les impressions dans la file d'attente ne sont pas imprimées automatiquement lorsqu'une connexion est rétablie.
- Envoyez plusieurs impressions consécutives à l'imprimante. Les impressions figurent dans la file d'attente, dans l'ordre d'envoi. Si l'imprimante n'a plus de papier, les images sont ajoutées à la file d'attente et sont imprimées lorsque le papier est chargé.
- Gérez la file d'attente d'impression depuis le menu principal de l'application sprocket.
- Accédez à la file d'attente d'impression depuis l'écran d'aperçu. Appuyez sur la barre gris clair sous votre photo pour voir les impressions dans la file d'attente. Ajoutez une impression en appuyant sur l'icône impression.

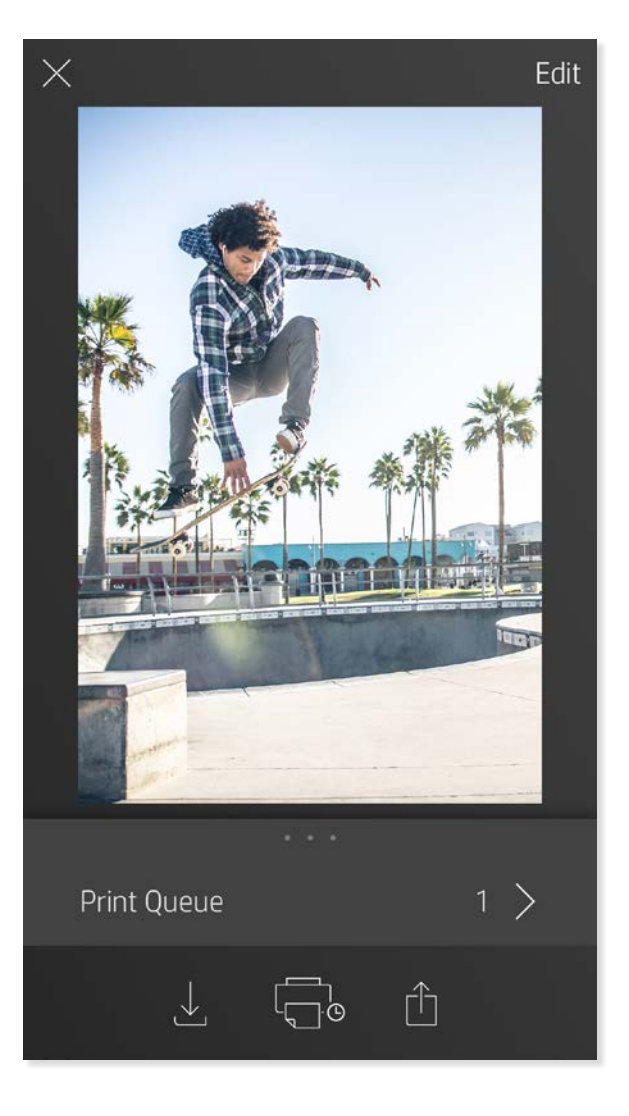

# Créer des autocollants personnalisés

- 1. Créez vos propres dessins ou graffitis pour les ajouter à une impression sprocket.
- 2. Dans le menu Éditer, sélectionnez  $\sum_{n=1}^{\infty} p$ our accéder à la galerie d'autocollants.
- 3. Sélectionnez l'icône représentant un signe plus dans le coin inférieur gauche.
- 4. Remplissez le cadre de votre dessin et appuyez sur l'écran.
	- Vous autocollants personnalisés sont enregistrés dans votre galerie d'autocollants personnalisés, située en regard de l'icône Plus dans la galerie d'autocollants.
	- Appuyez longuement sur un autocollant pour le supprimer de la galerie d'autocollants personnalisés.
	- Appuyez longuement sur la galerie d'autocollants personnalisés pour supprimer le dossier complet.

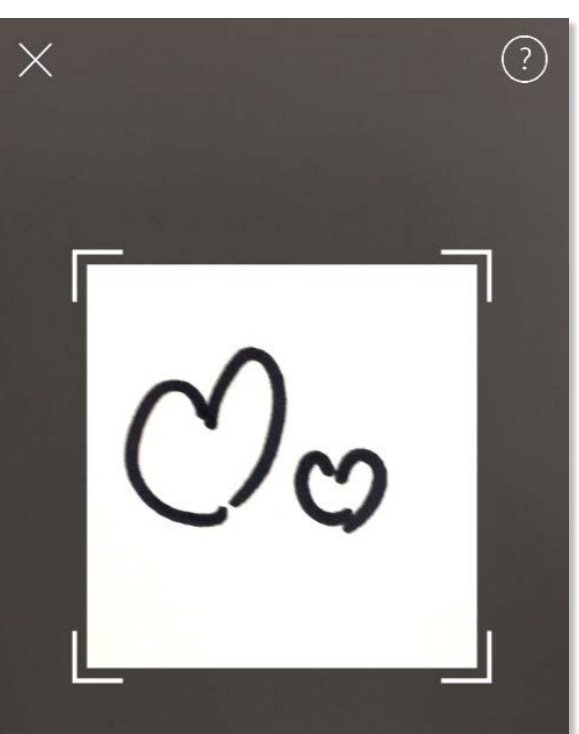

Fill the frame with your drawing and tap the screen.

This material may be protected by copyright law. By continuing, you agree to the HP Terms of Service.

#### Messages et notifications dans la boîte de réception

L'application sprocket ajoute continuellement des fonctions amusantes ! Restez informé des nouveautés sprocket en lisant les messages dans la boîte de réception de notre application sprocket et les notifications de l'application. Activez les notifications dans l'application sprocket pour recevoir les mises à jour, les conseils et les points forts des nouvelles fonctionnalités.

# <span id="page-11-0"></span>Fonctionnalités de l'application Sprocket

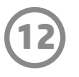

# Mode Photomaton

- 1. Ouvrez l'appareil photo de l'application sprocket.
- 2. Appuyez sur l'icône en forme de rectangle dans le coin inférieur gauche de l'écran de l'appareil photo.
- 3. Sélectionnez le mode Photomaton Lorsque vous appuyez sur l'icône du déclencheur, l'appareil prend quatre photos successives, avec un délai entre chaque. Observez l'icône tournante pour savoir combien de temps tenir la pose.
- 4. Les quatre images capturées s'affichent en mosaïque dans l'écran Aperçu, sur la même impression.
	- Appuyez encore sur l'icône du déclencheur pour arrêter les photos temporisées pendant la prise de vue.

#### Revivez vos souvenirs grâce au mode Numérisation

Donnez vie à vos impressions de l'application sprocket ! Le mode Numérisation permet d'utiliser l'appareil photo de l'application pour numériser les photos sprocket imprimées et revivre vos souvenirs grâce à plus d'images et de vidéos de la journée ou du lieu concerné, d'expérimenter la réalité augmentée et d'accéder à du contenu en ligne.

Le mode Numérisation est disponible pour les photos imprimées depuis l'application mobile sprocket (mais pas depuis l'appareil photo instantané). Ces impressions sont automatiquement marquées pour les utiliser avec le mode Numérisation.

Numérisez les impressions et revivez vos souvenirs - les impressions numérisées permettent d'extraire les expériences d'un lieu ou d'un jour spécifique ou de révéler des vidéos et des sources d'information externes comme les sites web. Le mode Numérisation transforme également vos photos imprimées en expériences de réalité augmentée.

#### Numérisation :

- 1. Dans la galerie photo sprocket, appuyez sur l'icône d'appareil photo/numérisation de la galerie.
- 2. Centrez votre impression sprocket et maintenez l'appui sur le centre de l'écran pour numériser et révéler la magie derrière l'impression.
	- Vérifiez que la photo est bien éclairée pour éviter une erreur de numérisation.

#### Vidéos et mode Numérisation

Imprimez une image vidéo en utilisant l'application sprocket et repassez la vidéo une fois numérisée ! Toutes les vidéos de toutes les sources de réseaux sociaux ou de la galerie, ainsi que les Apple Live Photos™ fonctionnent. Ouvrez la vidéo en Aperçu d'image, appuyez sur l'icône de sélection d'image vidéo pour choisir celle à imprimer et appuyez sur l'icône d'impression.

#### Magic Frames et mode Numérisation

Ajoutez une Magic Frame à une photo et observez pendant qu'elle révèle des trésors cachés une fois numérisée. Sélectionnez une Magic Frame dans la section Image de l'éditeur de photo. Choisissez parmi des photos ordinaires ou des options saisonnières et thématiques.

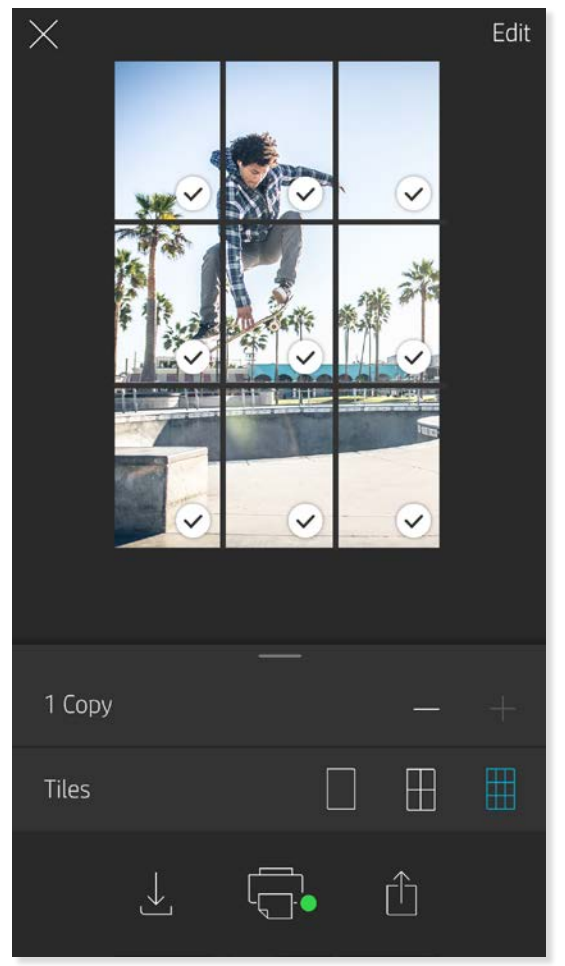

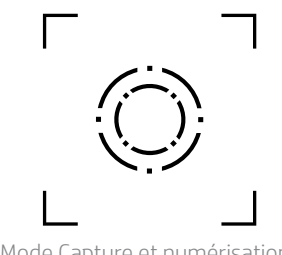

### Impression en mosaïque

- 1. Dans l'écran Aperçu, appuyez sur la barre gris clair sous la photo pour afficher le menu masqué.
- 2. Sélectionnez le modèle voulu dans la section Mosaïques. Les photos en mosaïque peuvent être imprimées 2 x 2 ou 3 x 3.
- 3. Assemblez vos photos imprimées pour créer une grande impression en mosaïque !
	- Depuis ce même menu réduit, vous pouvez également ajouter des photos à la file d'attente d'impression et imprimer plusieurs exemplaires.

Mode Capture et numérisation

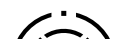

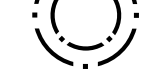

Icône Magic Frame

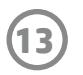

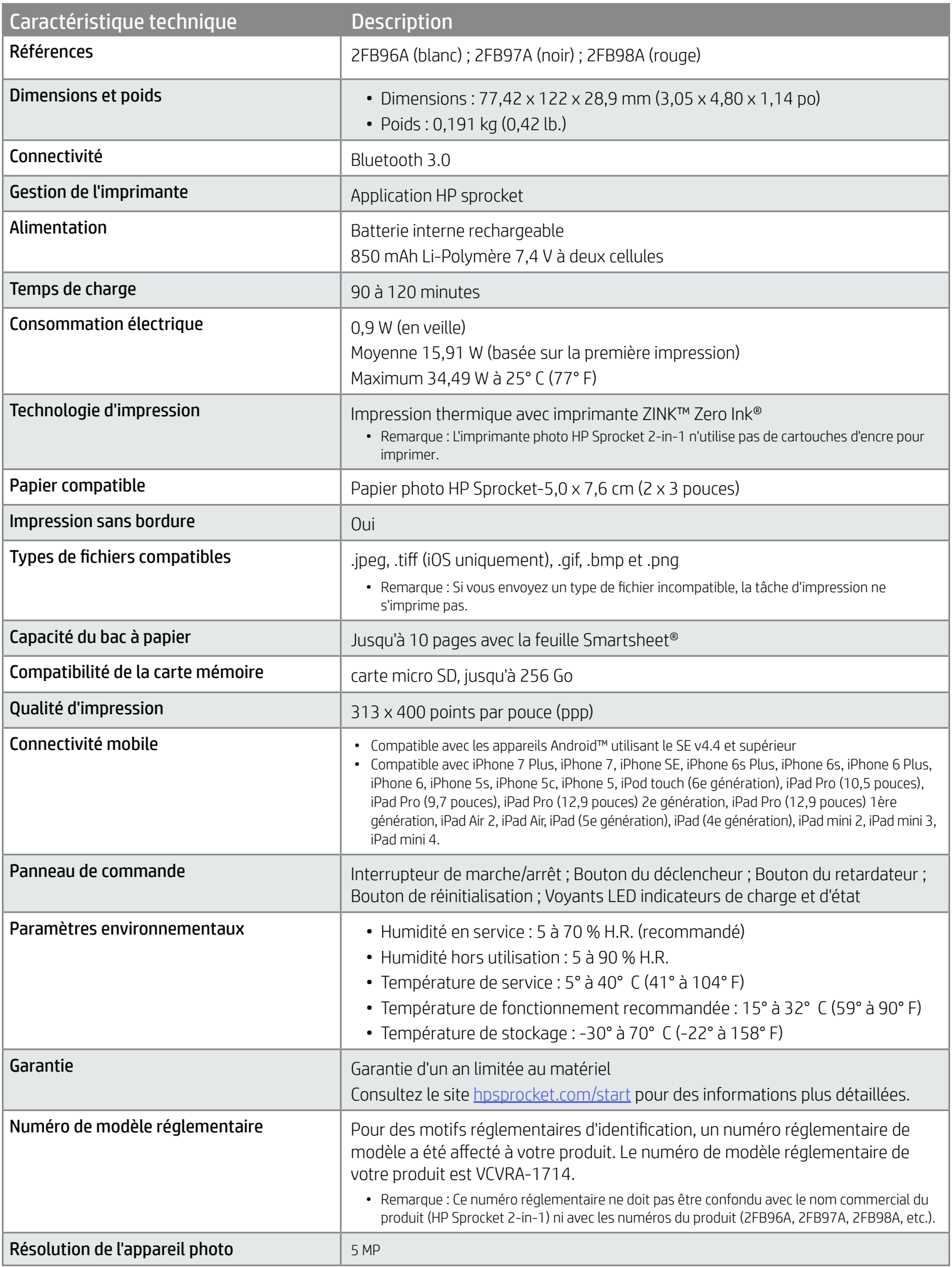

Pour obtenir des informations sur la sécurité et les réglementations, consultez le document fourni avec votre produit.

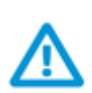

#### Sécurité de la batterie

- Ne pas démonter le produit ni la batterie et ne pas court-circuiter les bornes de la batterie.
- Éviter tout contact avec une batterie présentant des fuites ou des détériorations.
- La surveillance d'un adulte est recommandée en cas d'utilisation du produit par de jeunes enfants.
- Ne pas démonter, heurter, comprimer, ou jeter au feu.
- Ne pas utiliser l'imprimante si la batterie gonfle ou provoque une dilatation du produit.
- Garder l'appareil à l'abri des températures élevées et de l'humidité.

# <span id="page-13-0"></span>Informations de sécurité

# <span id="page-13-1"></span>Caractéristiques techniques

### Que faire si l'imprimante n'imprime pas ?

- Allumez l'imprimante. Par défaut, l'imprimante est configurée pour s'éteindre au bout de 5 minutes. Pour modifier l'arrêt automatique de l'imprimante, ouvrez l'application HP sprocket sur votre appareil mobile. Appuyez sur **—**, sur **sprocket**, puis sur **Arrêt automatique**. Sélectionnez la durée de votre choix.
- Chargez l'imprimante.
- Vérifiez que la fonction Bluetooth est activée et associée à votre imprimante. Si l'imprimante est déjà associée à votre appareil mobile, tentez de résoudre le problème en désactivant la fonction Bluetooth et en la réactivant.
- Vérifiez la présence de papier dans le bac d'entrée de l'appareil. Chargez jusqu'à 10 feuilles de papier photo HP Sprocket avec la feuille HP ZINK™ Smartsheet.
- Rapprochez l'imprimante de votre appareil mobile. Les signaux Bluetooth peuvent être plus faibles à des distances plus importantes.
- Mettez à jour le microprogramme de l'imprimante. Vérifiez que votre appareil mobile est connecté à Internet et ouvrez l'application HP sprocket. Lorsqu'une mise à jour du microprogramme est disponible, l'écran correspondant s'affiche. Suivez les instructions à l'écran pour terminer la mise à jour. Votre imprimante doit être chargée à 50 % ou plus avant une mise à jour du microprogramme.
- Réinitialisez l'imprimante. Sur l'imprimante, repérez le trou d'épingle situé sous le couvercle du papier, insérez une pointe droite dans le trou pour appuyer sur le bouton de réinitialisation jusqu'à ce que l'imprimante s'éteigne. Redémarrez l'imprimante.

- Utilisez du papier photo HP Sprocket authentique. ZINK™ fabrique du papier photo sur mesure pour un large éventail d'imprimantes, comme Polaroid, LG et HP. Afin d'obtenir les meilleurs résultats, HP recommande l'utilisation du papier photo HP Sprocket. Pour acheter du papier photo HP Sprocket authentique, accédez au site [hpsprocket.com/start](http://hpsprocket.com). Vous pouvez également acheter du papier photo HP authentique auprès d'autres revendeurs.
- Chargez toujours la feuille Smartsheet HP ZINK™ bleue issue du même paquet de papier photo que celui qui est chargé dans l'imprimante. Chargez la feuille bleue HP ZINK™ Smartsheet dans le bac à papier, avec le code-barres orienté vers le bas et le papier photo avec les logos HP également orientés vers le bas.
- Laissez l'imprimante refroidir quelques minutes entre les tâches d'impression.
- Conservez le papier photo dans un endroit frais et sec et évitez tout contact avec l'eau. Si de l'eau se renverse sur une photo, essuyez-la dès que possible pour éviter de l'endommager.
- Mettez à jour le microprogramme de l'imprimante.

# Comment améliorer la qualité d'impression ?

Utilisez ces recommandations et les capacités d'édition de l'application sprocket pour améliorer la qualité d'impression.

# Comment dégager un bourrage de papier ?

Si l'imprimante cesse d'alimenter les pages, il peut s'agir d'un bourrage de papier. Dégagez le papier bloqué et redémarrez l'appareil en maintenant l'interrupteur marche/arrêt enfoncé.

- 1. Dans l'application sprocket, appuyez sur OK pour effacer le message d'erreur.
- 2. Éteignez l'imprimante.
- 3. Retirez le couvercle du papier en le faisant glisser légèrement à l'écart de la fente de sortie du papier. Retirez tout le papier déramé du bac d'alimentation.
- 4. Retirez délicatement le papier coincé du bac d'entrée.
- 5. Rechargez le papier photo restant, face à imprimer vers le haut.
- 6. Alignez le couvercle du papier avec les rainures situées sur l'extérieur de l'imprimante, puis faites-le glisser vers la fente de sortie jusqu'à ce qu'il soit bien engagé.
- 7. Allumez l'imprimante.

Consultez les illustrations de chargement du papier à la page 3.

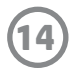

# <span id="page-14-0"></span>Dépannage et FAQ

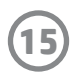

# Puis-je imprimer sur plusieurs imprimantes ?

Oui. Vous pouvez vous connecter et imprimer sur plusieurs imprimantes, mais vous ne pouvez pas vous connecter à plusieurs imprimantes en même temps.

# Comment fixer une dragonne sur mon imprimante ?

Fixez la dragonne à votre imprimante pour la porter au poignet, sur un mousqueton, etc.

- 1. En tenant la dragonne d'une main et HP Sprocket 2-in-1 de l'autre, l'objectif de la caméra orienté vers le haut.
- 2. Passez la petite extrémité étroite de la boucle de la dragonne dans le trou supérieur de l'appareil jusqu'à ce qu'elle ressorte par le trou inférieur. Passez l'extrémité opposée de la dragonne à travers l'extrémité étroite qui est ressortie de l'imprimante.
- 3. Serrez la dragonne en tirant sur l'extrémité opposée.

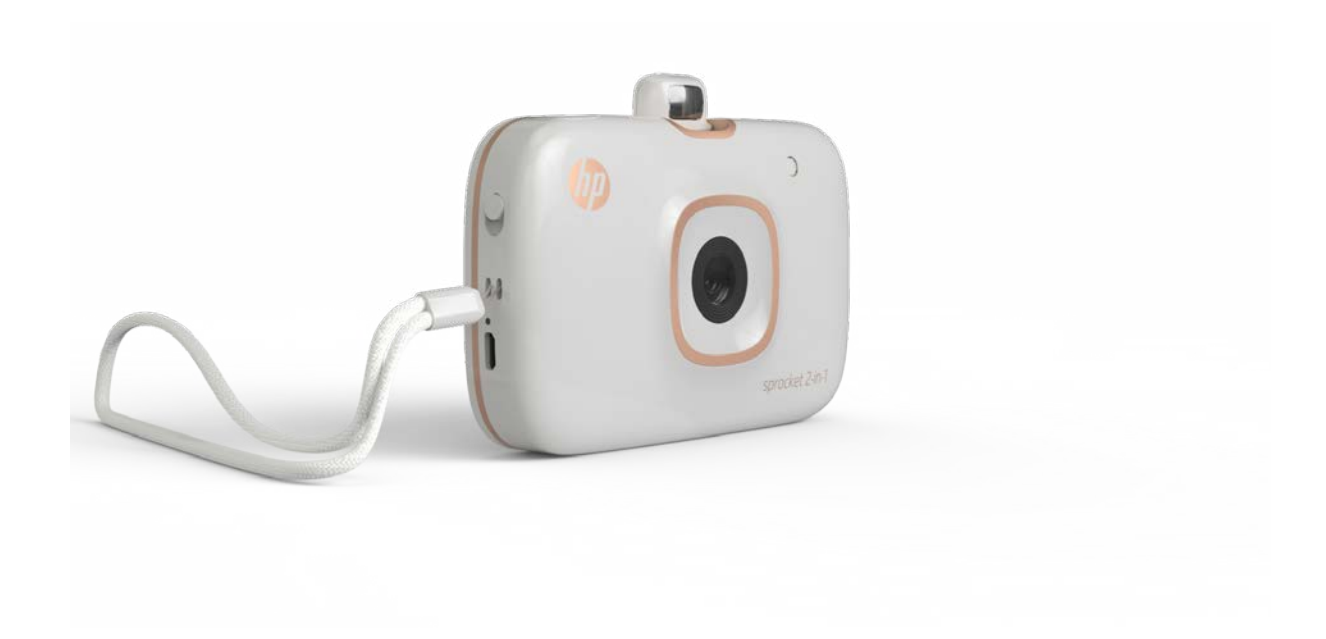